Rozpočtová opatření ve vztahu k integraci se systémem RISRE-**ROP**

Základní příručka

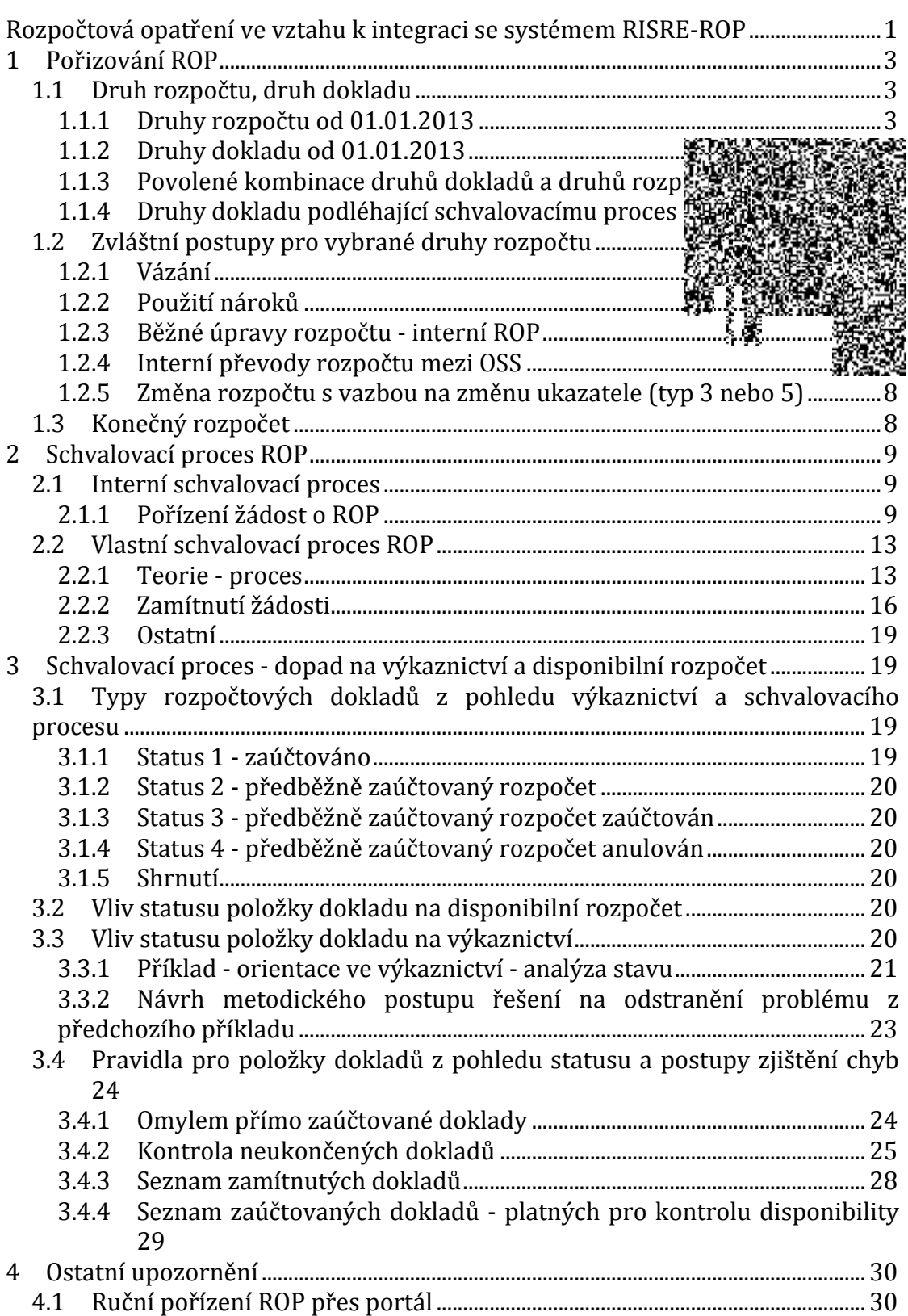

# 1 **Pořizování ROP**

Po propojení systémů EKIS a RISRE-ROP dochází ke změnám ve způsobu pořizování jednotlivých typů ROP. Ze strany uživatelů je nutné dodržovat přesné postupy pro zadávání úprav rozpočtu, jinak nebude možné zajistit správnou funkčnost rozhraní a on-line napojení těchto dvou systémů. Nevhodně zvolený způsob úprav rozpočtu může mít za následek nekonzistenci mezi hodnotami systému EKIS a RISRE-ROP, což v konečném důsledku ovlivní hodnoty disponibilních prostředků ve Státní pokladně.

Následující dokument je kombinací teorie, uživatelské dokumentace a stanovení pravidel pro práci v oblasti úprav rozpočtu.

## 1.1 Druh rozpočtu, druh dokladu

Kapitola poskytuje uživateli základní přehled nastavení systému, stanovuje pravidla 

#### 1.1.1 **Druhy rozpočtu od 01.01.2013**

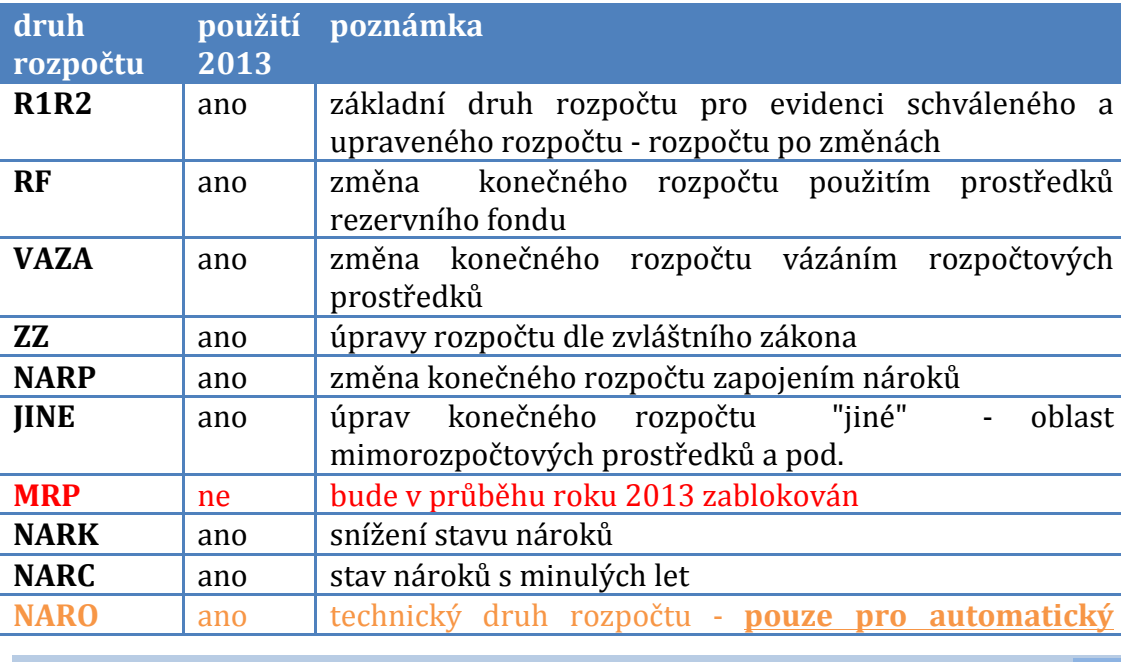

Kapitola popisuje stav nastavení systému k 1.1.2013.

**RICHARD 
 UHLÍŘ ROP 3**

**ROP 3**

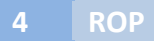

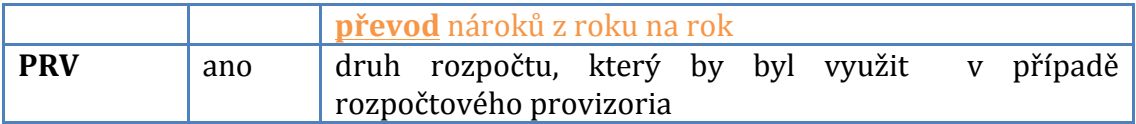

Dle metodických pokynů EKO je možné další rozšíření druhů rozpočtu.

# 1.1.2 **Druhy dokladu od 01.01.2013**

Kapitola popisuje stav nastavení systému k 1.1.2013

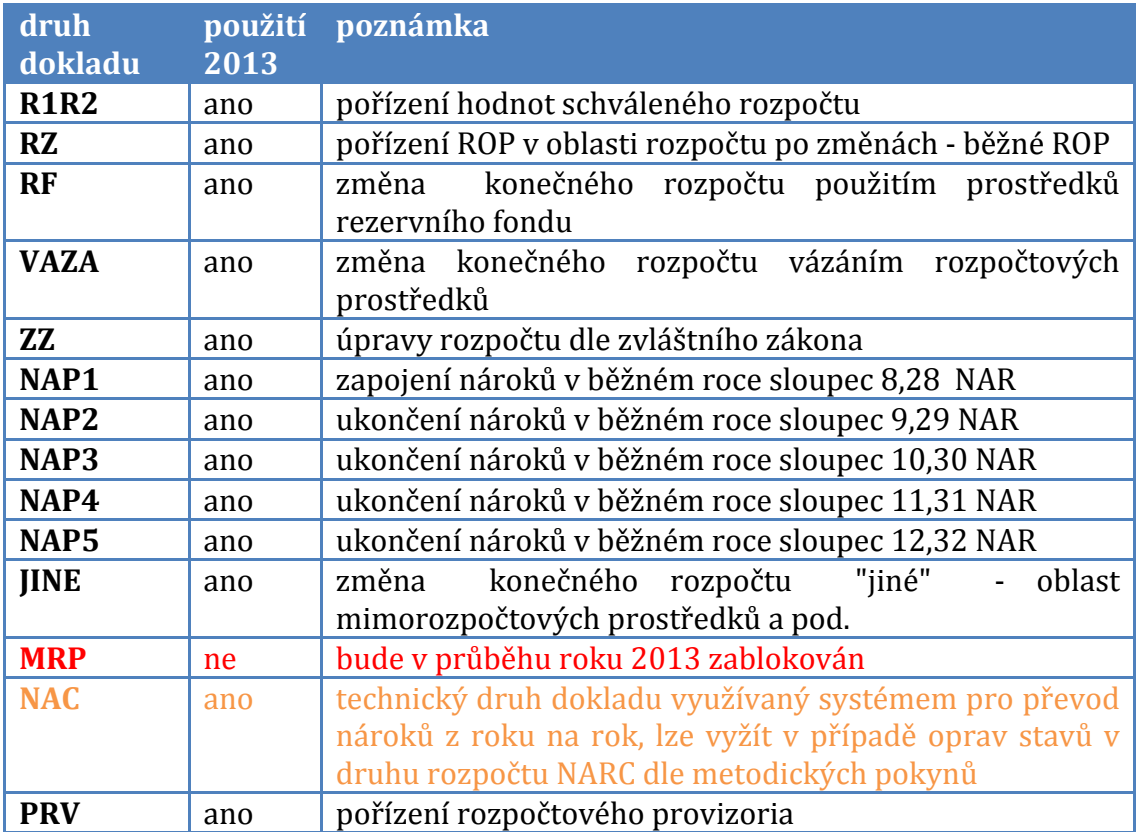

### 1.1.3 Povolené kombinace druhů dokladů a druhů rozpočtu

Je nutné striktně dodržovat druhy dokladů se správným druhem rozpočtu!

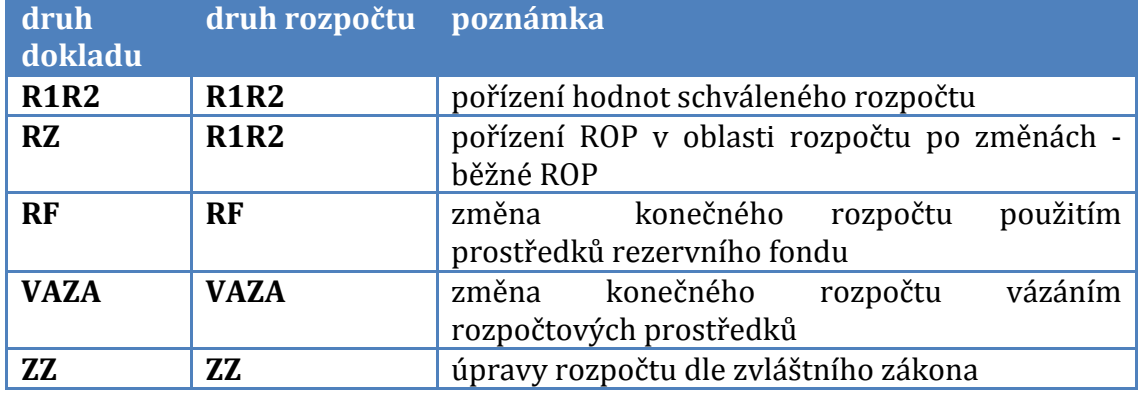

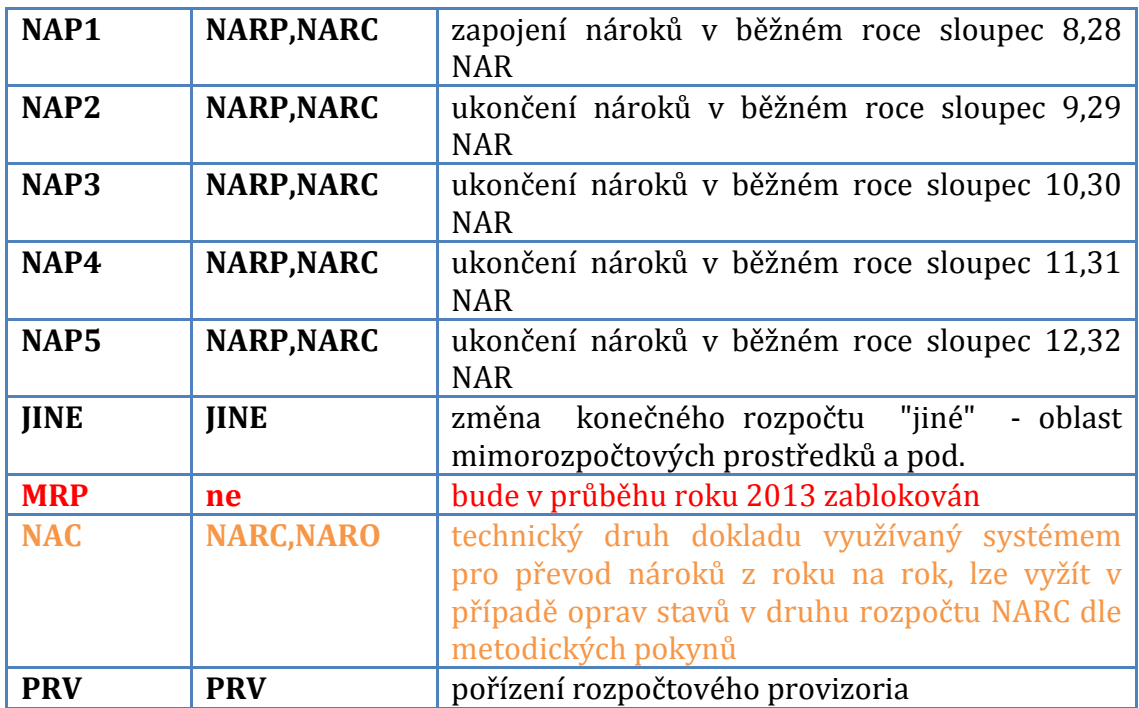

# 1.1.4 Druhy dokladu podléhající schvalovacímu procesu - WF

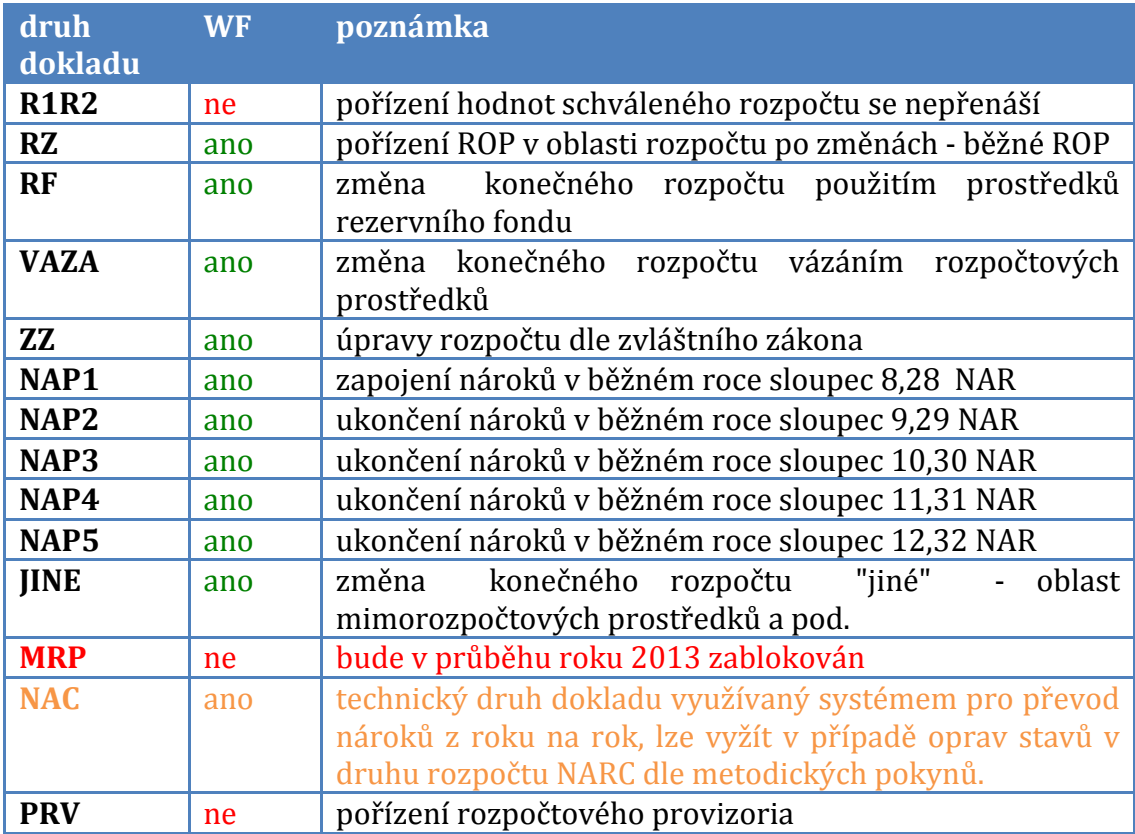

Druh dokladu NAC sice nepodléhá schvalovacímu procesu, ale změny hodnoty stavů druhů rozpočtu NARC **musí být přeneseny** do systému Státní pokladny

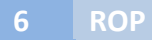

zvláštním postupem ( kontaktujte pro metodické pokyny a vlastní provedení dodatečného přenosu příslušné odbory).

**Pravidlo číslo 1:** 

- všechny rozpočtové doklady bez ohledu na druh dokladu musí být přeneseny do systému RISRE-ROP
- všechny rozpočtové doklady podléhající schvalovacímu procesu musí být vždy korektně ukončeny ve schvalovacím procesu (buď budou schváleny, nebo budou zamítnuty)
- žádný doklad po zamítnutí ve schvalovacím procesu nesmí být ponechán ve vstupní poště Workflow pořizovatele

### 1.2 Zvláštní postupy pro vybrané druhy rozpočtu

V kapitole budou uvedeny informace o způsobu použití vybraných druhů rozpočtu a druhů dokladu

#### **1.2.1 Vázání**

Kombinace druhu rozpočtu a druhu dokladu VAZA. Při použití této kombinace v transakci FMBB dochází od 1.1.2013 ke změně ve způsobu pořízení vázání.

Stav do 31.12.2012

Pořízení vázání bylo dáno operací "Dodatek", druhem rozpočtu VAZA a druhem dokladu VAZA. Částka vázání byla pořizována **kladnou** hodnotou.

*Stav od* 1.1.2013

Pořízení vázání musí být pořízeno operací "Dodatek", druhem rozpočtu VAZA a druhem dokladu VAZA.

Částka vázání musí být pořízena **zápornou** hodnotou !!!!

Úprava je nutná pro korektní zpracování konečného rozpočtu v RISRE-ROP a především pro zajištění korektní funkcionality aktivní kontroly disponibility.

Pravidlo číslo 2 :

- navýšení vázání je realizováno vždy operací DODATEK
- navýšení vázání je realizováno **zápornou** částkou v řádku dokladu
- vázání podléhá ve většině případů vazbě na A-hlavičku
- snížení vázání (uvolnění prostředků) je realizováno vždy operací DODATEK
- snížení vázání (uvolnění prostředků) je realizováno **kladnou** částkou

### 1.2.2 Použití nároků

Jak bylo zmíněno výše, od 1.1.2013 jsou všechna rozpočtová opatření spadající do schvalovacího procesu přenášena do systému Státní pokladny . Základní podmínkou, pro přijetí návrhu ROP ve Státní pokladně je v případě zapojení nebo úprav nároků vyváženost na úrovni **dokladu**. Tzn. součet částek za odesílatele musí být roven součtu částek za příjemce.

Z této základní kontrolní podmínky vyplývá pro způsob pořizování operací souvisejích s nároky v transakci FMBB následující :

Pravidlo číslo 3 :

- nikdy se nesmí použít operace "dodatek", "krácení" !!!
- vždy se musí použít operace "přeúčtování"
- nedodržení této podmínky má za následek zamítnutí ze strany RISRE-ROP
- použití "krácení" pro část s druhem rozpočtu NARC s použitím druhého dokladu "dodatek" s druhem rozpočtu NARP je tudíž **nepřípustné**

#### 1.2.3 Běžné úpravy rozpočtu - interní ROP

Obdobně jako u nároků, ve většině případů interních ROP (typ 1) se nesmí používat operace dodatku a krácení. I když by byl v konečném důsledku výsledek stejný, budou ze strany RISRE-ROP tyto žádosti zamítány. Důvodem je postupný přenos jednotlivých dokladů přes rozhraní a přijetí systémem RISRE-ROP. Při použití do 31.12.2012 hojně využívaného postupu kombinací dodatku a krácení by systém RISRE-ROP interpretoval žádost o úpravu rozpočtu dodatku/krácení jako žádost o změnu ukazatele a bez vyplnění vazby na A-hlavičku a její schvalovací procesy by žádost o ROP zamítnul.

#### **Pravidlo** číslo 4 :

- změny rozpočtu po změnách (druh dokladu RZ) bez vazby na Ahlavičku vždy s operací přeúčtování !!!!
- nedodržení této podmínky má za následek zamítnutí ze strany RISRE-ROP

### 1.2.4 Interní převody rozpočtu mezi OSS

Tyto převody musí být provedeny s použitím A-hlavičky. Strana iniciující převod založí přes portál Státní pokladny odpovídající typ A-hlavičky. Číslo A-hlavičky sdělí protistraně ( příjemci ). Obě dvě strany použíjí toto číslo v dokladech ROP. V tomto případě je nutné použít operaci "dodatek" nebo "krácení". Pokud by bylo součástí tohoto převodu i interní přeúčtování na straně odesílatele nebo příjemce, lze použít operaci "přeúčtování" s vazbou na A-hlavičku.

Takto připojené doklady budou schváleny v jednom kroku v okamžiku schválení A-hlavičky.

Lze ale pro zjednodušení provést s vazbou na A-hlavičku vlastní převod mezi OSS a následná interní rozúčtování realizovat běžným postupem bez vazby na Ahlavičku. 

Výhoda "vše" s A-hlavičkou spočívá v možnosti vysledování kompletních dopadů do rozpočtů ve vztahu k uskutečněnému převodu. Nevýhoda - interní rozúčtování na straně příjemce nebo odesílatele je vázané na schválení Ahlavičky. 

### 1.2.5 Změna rozpočtu s vazbou na změnu ukazatele (typ 3 nebo 5)

V tomto případě se použije operace "dodatek" nebo "krácení". Vždy s Ahlavičkou. Žádost o tento typ podléhá schvalovacímu procesu na úrovni MF ČR.

K urychlení žádosti se nedoporučuje vázat na tento typ A-hlavičky následná interní ROP ve formě přeúčtování.

### 1.3 Konečný rozpočet

vzorec pro výpočet konečného rozpočtu s druhem dokladu (v závorce)

 $R3 =$ schv.r. (R1R2) + rop (RZ) + nároky (NAP1) + ostatní (RF,JINE,ZZ) + vázání (VAZA)

Příklad výpočtu konečného rozpočtu s použitím schváleného rozpočtu, návýšení o zapojení nároků a zároveň snížení o vázání.

1. doklad - pořízení schváleného rozpočtu (FMBB)

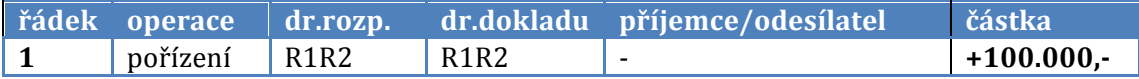

2. doklad - zapojení nároků (FMBB)

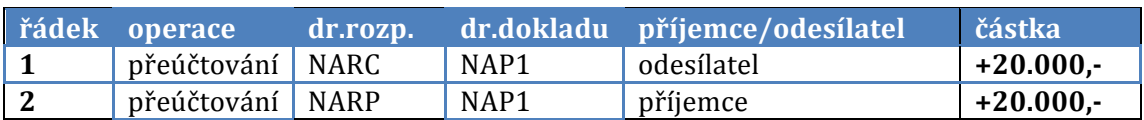

3. doklad - pořízení vázání (FMBB)

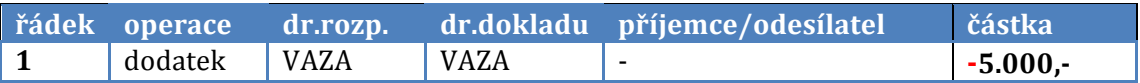

Konečný rozpočet :

 $R3 = 100.000, - + 20.000, - + (-5.000, -) = 115.000, -$ 

# 2 **Schvalovací proces ROP**

V kapitole 1.1.4 je uveden výčet dokladů, které spadají pod elektronický schvalovací proces ROP EKIS MV ČR a následně schvalovací proces na MF ČR.

Kapitola neobsahuje popis schvalovacích postupů v systémech MF ČR (Ahlavička, schvalovací proces MF ČR)

# 2.1 **Interní schvalovací proces**

### 2.1.1 **Pořízení žádost o ROP**

Žádosti o ROP se pořizují standardně v transakci FMBB (viz stávající uživatelská dokumentace na interním portálu). Systém rozlišuje čtyři základní způsoby pořízení rozpočtového dokladu :

- Ø zaúčtování
- $\triangleright$  předběžné pořízení
- $\triangleright$  uchování
- $\triangleright$  storno

## 2.1.1.1 **Zaúčtování**

Zaúčtování se provádí stisknutím ikony disketa

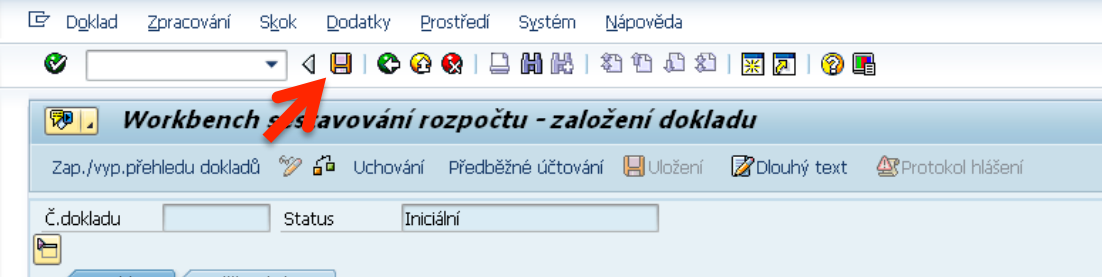

Pravidlo číslo 5 :

- Zaúčtování se smí použít pouze při pořizování schváleného rozpočtu v kombinaci druhu rozpočtu R1R2 a druhu dokladu **R1R2** !!!
- NIKDY se nesmí použít s druhem dokladu RZ, NAPx, RF, JINE, **ZZ, VAZA !!!!**

#### **Pravidlo číslo 6 :**

- Jakmile se použije zaúčtování s druhem dokladu RZ, NAPx, RF, IINE. ZZ, VAZA je nutné tyto doklady vystornovat a pořídit korektně přes Předběžné pořízení (viz další kapitola)
- NIKDY se nesmí opravovat přímo zaúčtovaný doklad novým dokladem, který by nastartoval schvalovací proces (předběžně **pořízený)**

#### Pravidlo číslo 7 :

- Přímo zaúčtované doklady nestartují schvalovací proces
- Přímo zaúčtované doklady nejsou přenášeny do státní pokladny přes schvalovací proces
- Pokud bude přímo zaúčtován ROP, je tento ROP pro RISRE-ROP neviditelný, disponibilita RISRE-PS zamítne úhrady !!!

Tato pravidla jsou jedny z nejdůležitějších a přímo ovlivňují úhrady rozpočtových prostředků.

#### *2.1.1.2 Předběžné 
 pořízení*

Předběžné pořízení se provádí stisknutím tlačítka "předběžné účtování"

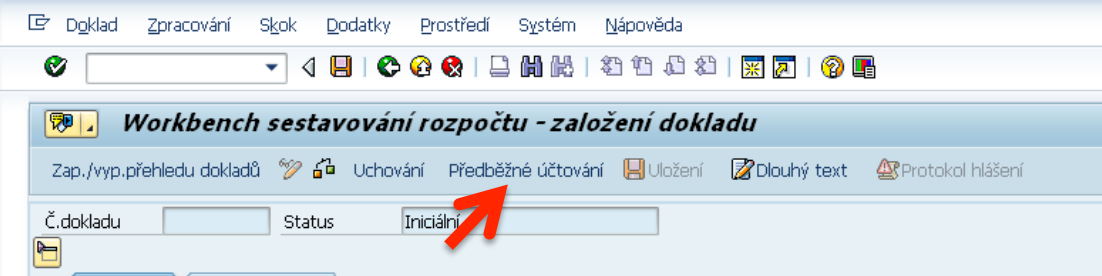

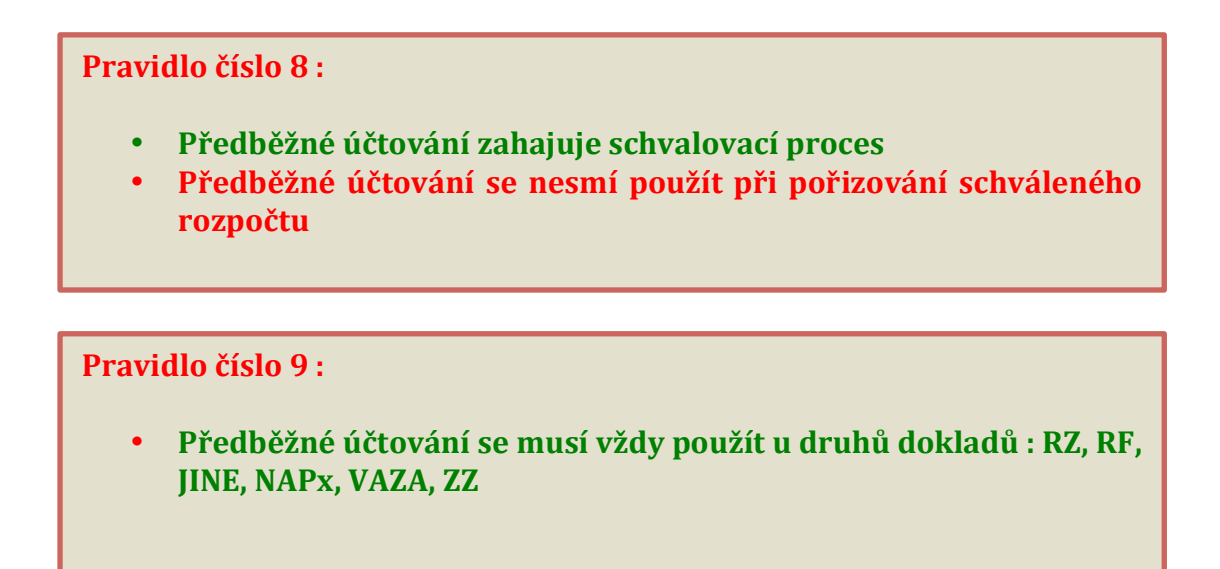

#### *2.1.1.3 Uchování*

Pro uchování rozpracovaného dokladu může uživatel použít tlačítko "Uchování"

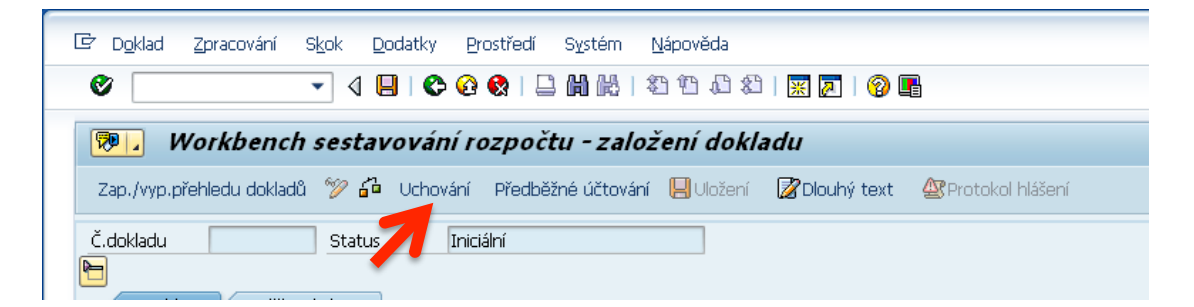

Systém se dotáže uživatele o zadání vlastního označení. Po uchování pod uživatelským jménem nedochází k ovlivnění disponibilního rozpočtu. Uživatel později vyvolá uchované doklady z přehledu uchovaných dokladů.

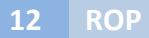

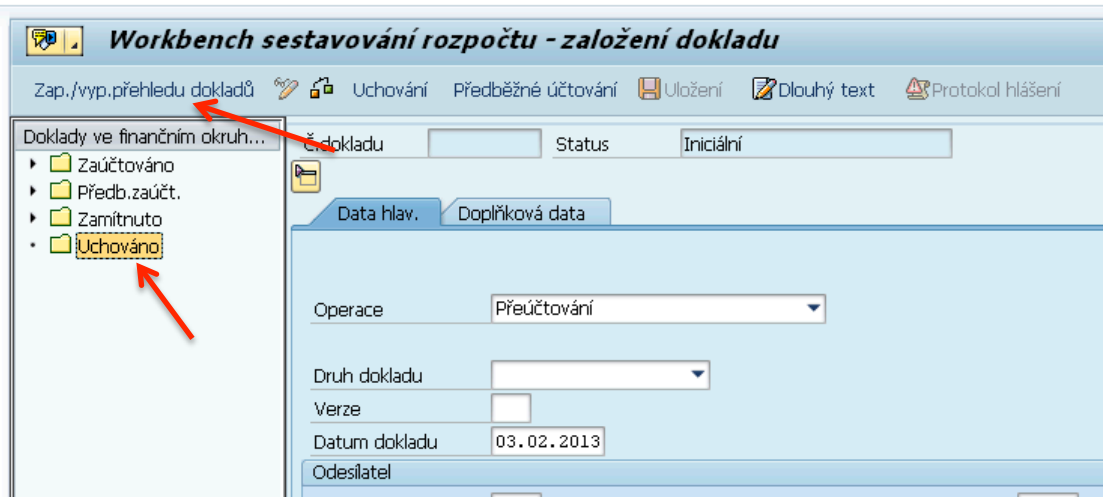

Po doplnění chybějících údajů stiskne uživatel buď tlačítko diskety ( pouze v případě schváleného rozpočtu) a nebo tlačítko Předběžné účtování (všechny ostatní rozpočtová opatření).

#### 2.1.1.4 Storno rozpočtového dokladu

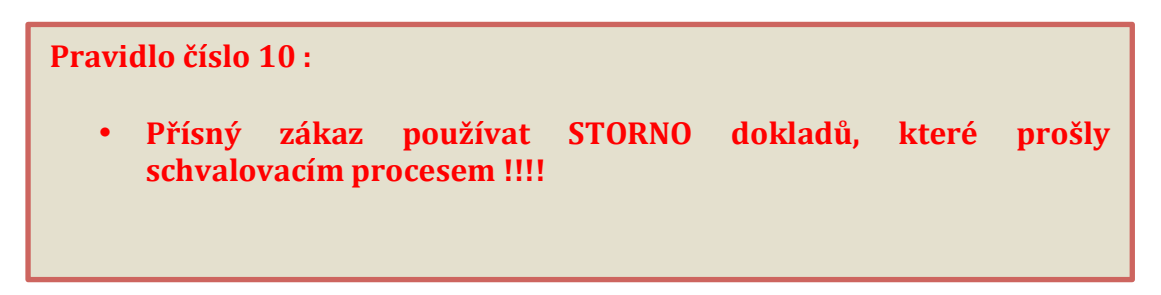

Odůvodnění:

Vlastní operace storno nevyvolává schvalovací proces. Jedná se jen o jinou formu "zaúčtování". 

Pokud by tedy byl ROP přenesený do Státní pokladny ( přes schvalovací ) proces následně vystornován, Státní pokladna se o tomto stornu nedozví a vede v evidenci původní hodnotu rozpočtu.

Systémy státní pokladny neznají storno v pravém slova smyslu. Znají pouze původní doklad a opravný doklad.

Z toho vyplývá všeobecné pravidlo pro běžný provoz

**Pravidlo číslo 11:** 

- Chybně pořízený ROP schválený Státní pokladnou musí být zrušen pouze opravným dokladem, který opět projde schvalovacím procesem
- Opravný doklad se může zadat do systému až v okamžiku, kdy je původní doklad státní pokladnou schválen
- Pokud ještě původní doklad nedošel do státní pokladny, nepořizuje se žádný opravný doklad, ale zajistí se zamítnutí a ukončení žádosti o ROP u nadřízeného schvalovatele

Pro zjednodušení lze využít pořízení dokladu s referencí, kde jako reference se uvede číslo dokladu, který má být "vystornován/opraven". V řádcích dokladu se změní pouze znaménko u částky a doklad se přes tlačítko Předběžné pořízení opětovně odešle do schvalovacího procesu.

Ale...... 

zároveň platí pravidlo : "čím se věc pokazí, tím se má i napravit"

Takže, jestli jste omylem stiskli disketu místo předběžného pořízení, tak doklad můžete vystornovat. Tyto doklady zůstanou neviditelné pro Státní pokladnu a neovlivní výši disponibility v systému RISRE-ROP potažmo EKIS.

### 2.2 Vlastní schvalovací proces ROP

### **2.2.1 Teorie - proces**

Po stisknutí tlačítka "Předběžné pořízení" je nastartován schvalovací proces. V prvním kroku odesílá systém žádost o schválení pořizovateli žádosti o ROP. Pořizovatel žádost potvrdí a odesílá na vyšší úroveň schvalování.

Pokud žádost o ROP projde úspěšně schválením všemi úrovněmi systému EKIS, předává automatické rozhraní žádost o schválení do systému RISRE-ROP.

Systém RISRE-ROP vyhodnotí typ žádosti. Jedná-li se o žádost typu 1 - interní ROP v rámci OSS, provede kontrolu a ihned přes rozhraní odevzdává informaci o schválení nebo zamítnutí.

Jedná-li se o žádost, která spadá pod A-hlavičku, zaeviduje žádost v systému RISRE-ROP ve vazbě na A-hlavičku a čeká na schválení nebo zamítnutí Ahlavičky. 

Pozor!

Je-li pořízena žádost o ROP s vazbou na A-hlavičku, nedochází k automatickému přenosu zpětné odpovědi ze systému RISRE-ROP do systému EKIS.

### V tomto případě musí uživatel spustit dotazovací transakci ZFMROPA.

### 2.2.1.1 krok 1. schválení pořizovatelem

Po pořízení ROP spustí pořizovatel poštu SAP a v došlé poště - workflow nalezne žádost o schválení.

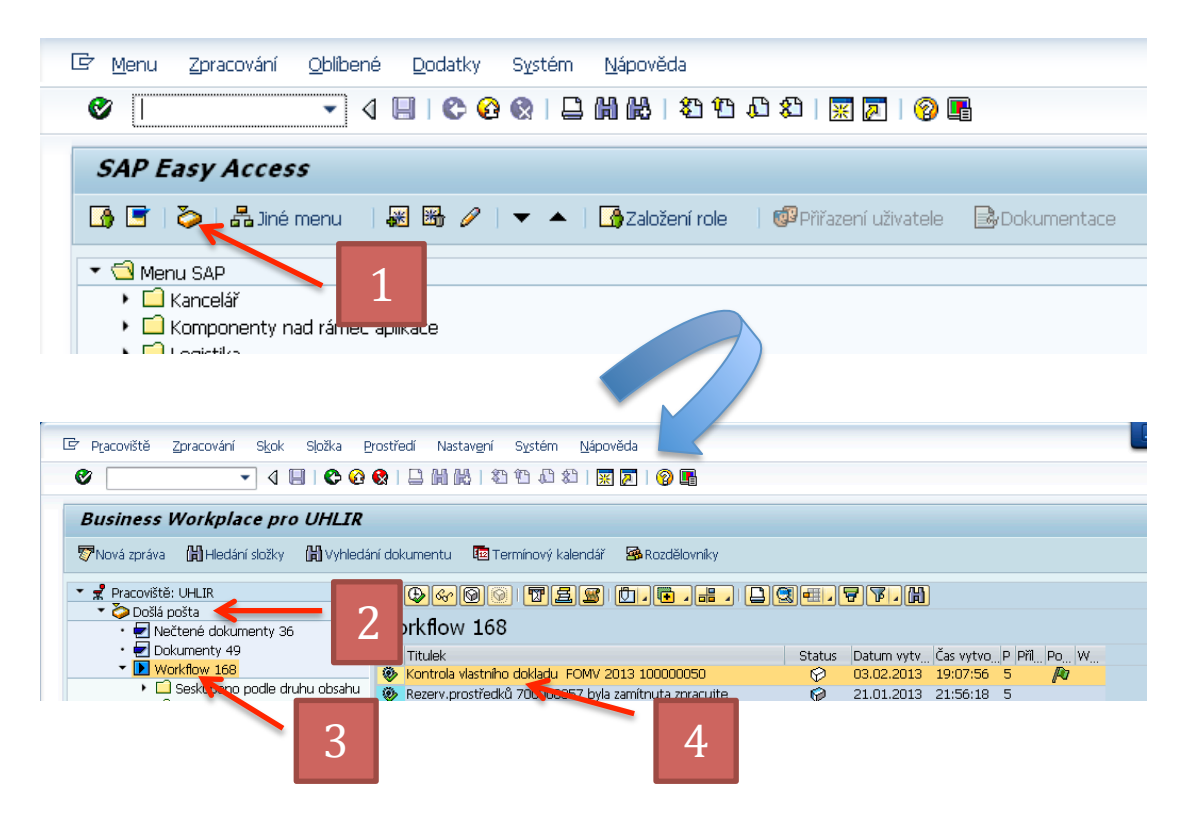

Rozklikne žádost o "Kontrolu vlastního dokladu"

a stiskne ikonu Povolení

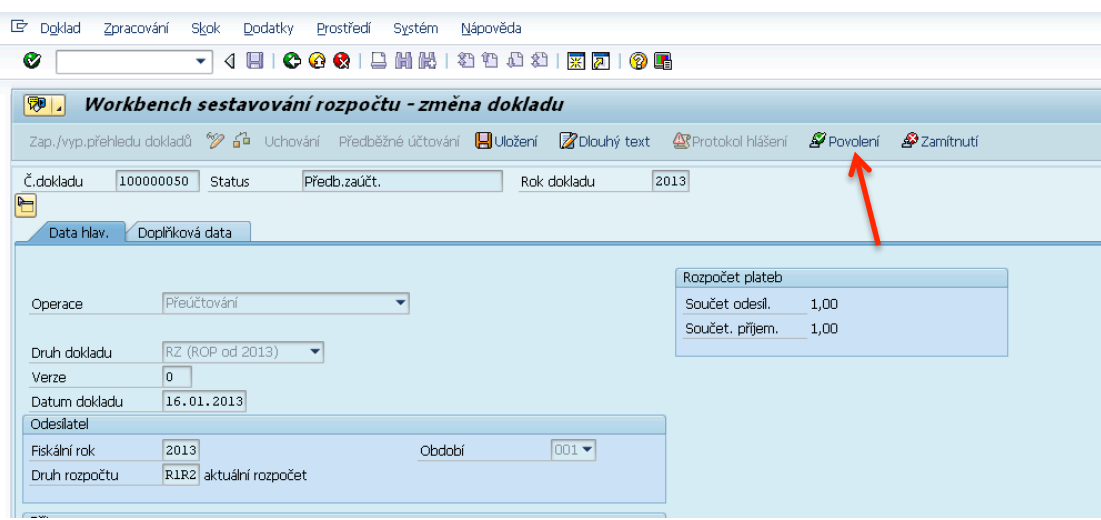

#### Objeví se nová obrazovka

Chcete-li připojit přílohu, stiskněte tlačítko Přílohy Universion

objeví se obrazovka, kde máte možnost specifikovat typ přílohy výběrem z menu Typ, do pole Titulek zadejte stručné označení přílohy.

Pro připojení textové poznámky, ponechte přednastavený Typ na RAW.

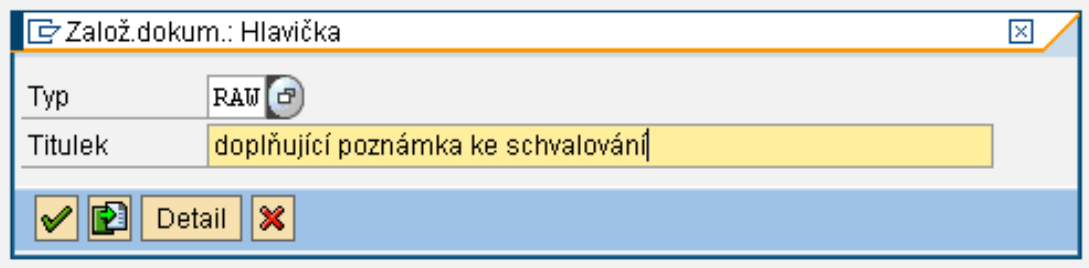

a stiskněte tlačítko Detail.

Obrazovka se upraví

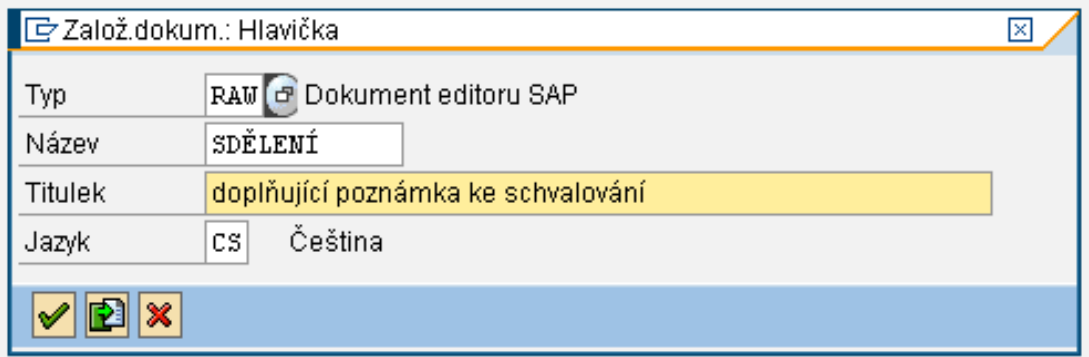

Je přiřazena kategorie - sdělení (čistě systémový krok)

Stiskněte Enter nebo zelenou "fajfku"

Otevře se textový editor. Napište doplňující informace pro schvalování a uložte disketou.

Pro odeslání stiskněte tlačítko

∕ Konec workitemu

### 2.2.1.2 krok 2 - schválení nadřízenou úrovní

Stejný postup přes poštu SAP a složku WF. Zvolte rozklikem dokument ke schválení a buď Povolte nebo Zamítněte. Po schválení poslední úrovní, dochází k přenosu do Státní pokladny.

Pokud žádost zamítnete, nezapomeňte přiložit přílohu typu poznámka s důvodem 
 zamítnutí. 

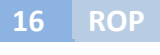

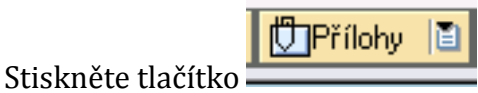

# Do Titulku napiště "Důvod zamítnutí"

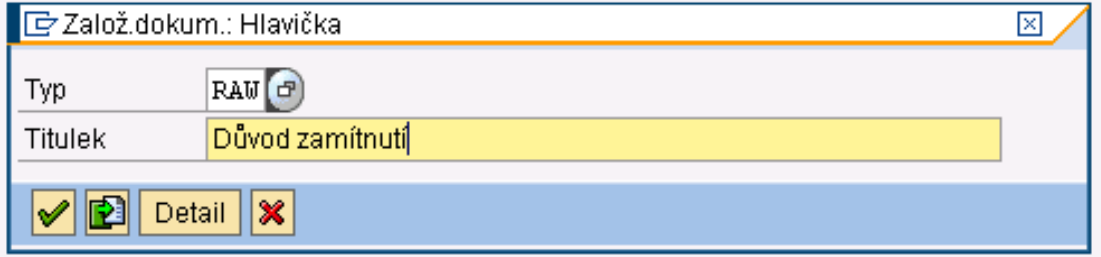

a stiskněte Enter

V textovém editoru napište důvod zamítnutí žádosti o ROP

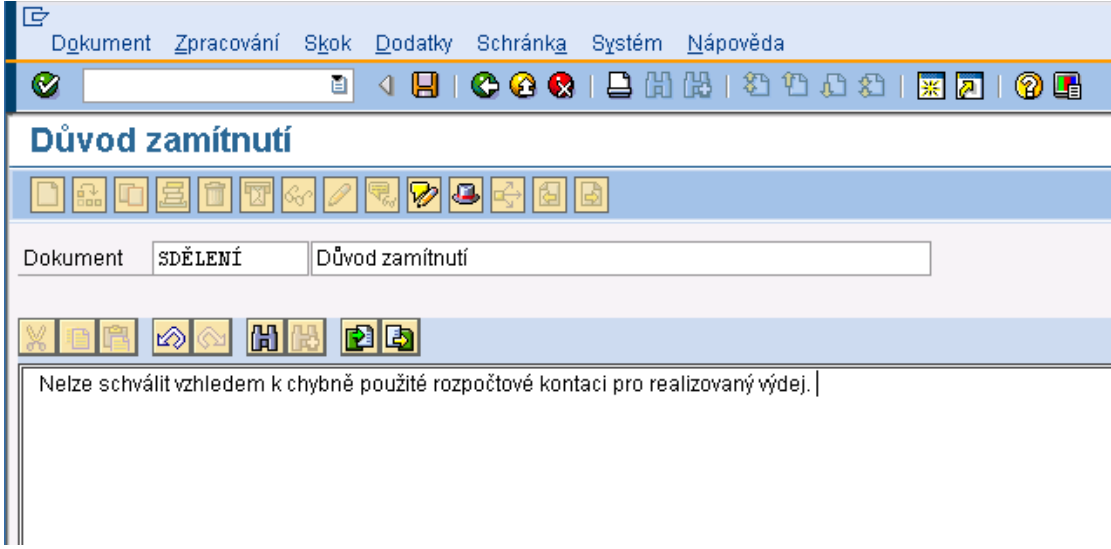

Nezapomeňte uložit disketou a vraťte se zpět zelenou šipkou vedle diskety.

### 2.2.2 Zamítnutí žádosti

#### 2.2.2.1 *Zamítnutí a ukončení žádosti o ROP* (postup 1)

Pokud je žádost o rozpočtové opatření zamítnuto ze strany interního schvalovatele, dostává pořizovatel o této skutečnosti informaci do vstupní schránky WF. Musí žádost ukončit.

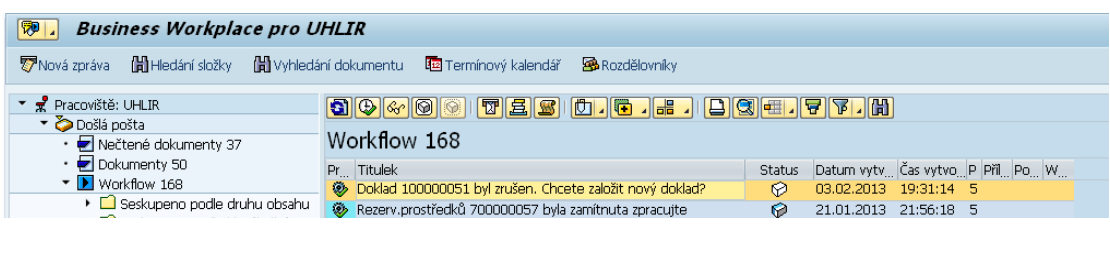

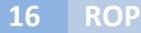

#### Rozklikněte informaci o zamítnutí / zrušení

#### Objeví se dotazovací obrazovka

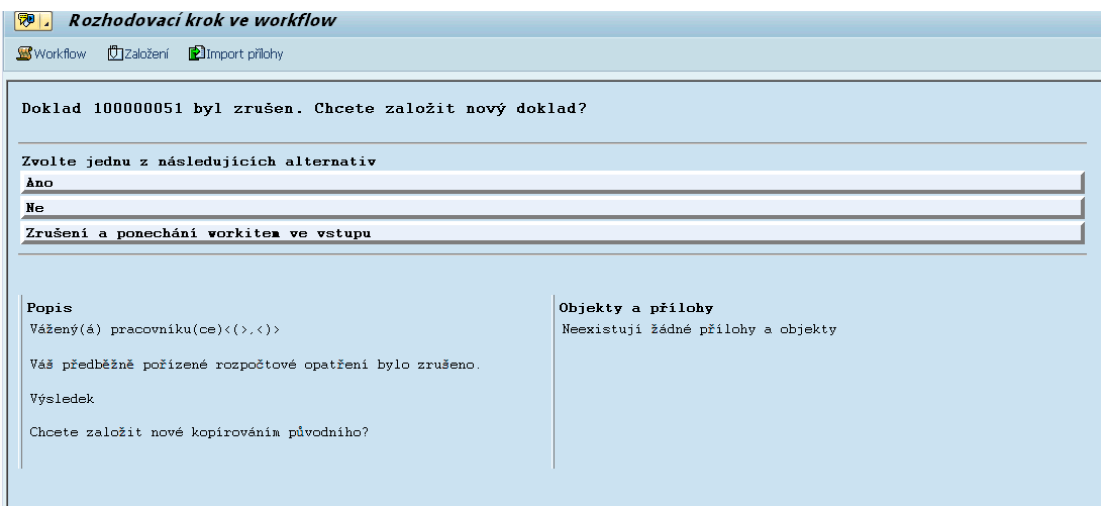

Systém se nyní ptá, jak reagovat na zamítnutou žádost.

a) Pokud stisknete ANO, systém původní žádost uzavře ( označí ji jako zamítnutou) a založí nový doklad, kde jako předloha slouží původní zamítnutý doklad. Hodnoty upravte a pošlete opětovně do schvalovacícho procesu.

Nezapomeňte, že se Vám po stisknutí "Předběžné pořízení" opětovně vrátí žádost o kontrolu do Vaší schránky.

Návrh nového dokladu :

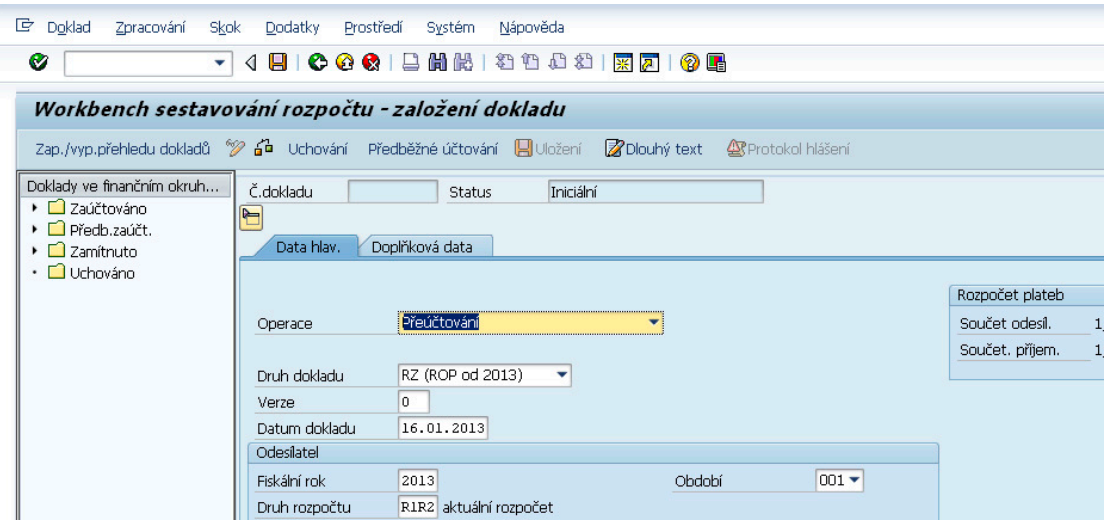

Původní doklad :

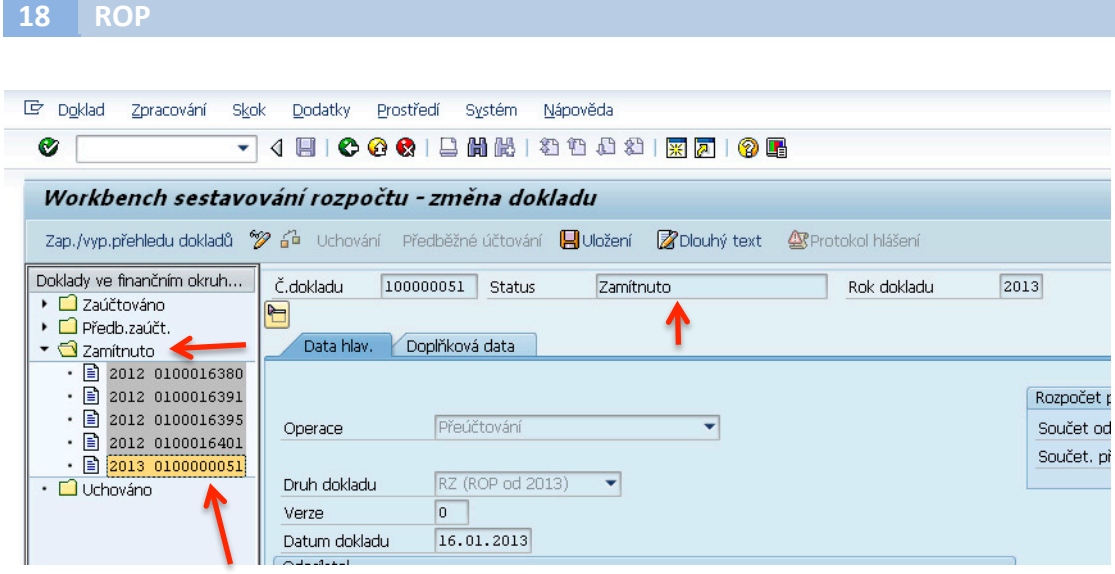

b) Pokud stisknete NE, systém definitivně původní žádost uzavře bez návrhu nového 
 dokladu.

c) Pokud stisknete Zrušení a ponechání workitem ve vstupu, přerušíte definitivní zamítnutí a systém ponechá žádost o uzavření ve Vaší schránce. Tuto možnost ale využívejte prosím minimálně.

Na tomto místě by bylo dobré si připomenout třetí bod z Pravidla č. 1

**Pravidlo číslo 1 :** všechny rozpočtové doklady bez ohledu na druh dokladu musí být přeneseny do systému RISRE-ROP • všechny rozpočtové doklady podléhající schvalovacímu procesu musí být vždy korektně ukončeny ve schvalovacím procesu (buď budou schváleny, nebo budou zamítnuty) • žádný doklad po zamítnutí ve schvalovacím procesu nesmí být ponechán ve vstupní poště Workflow pořizovatele

Pokud by jste poslední krok neudělali, tak zůstává nadále touto zamítnutou žádostí o ROP rozpracovaný doklad, který ovlivňuje výkaznictví rozpočtu !!!

### 2.2.2.2 *Zamítnutí a ukončení žádosti o ROP* (postup 2)

Dojde-li k zamítnutí žádost o ROP ze strany systému Státní pokladny RISRE-ROP, obdrží informaci nejdříve schvalovatel, který byl jako poslední v řadě před vlastním odesláním do systému RISRE-ROP.

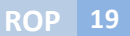

Informační mail o zamítnutí rozklikne a musí se rozhodnout, zda zkusí poslat ROP opětovně do RISRE ( například došlo k nějakému technickému problému a vlastní ROP je v pořádku) a nebo stiskne tlačítko ukončení a ROP odešle zamítnutý pořizovateli, který jej ukončí dle postupu z předchozí kapitoly.

#### **2.2.3 Ostatní**

#### 2.2.3.1 Spojení schvalovacích úrovní v rámci jednoho uživatele

Pokud jste jako uživatel zároveň například pořizovatel a následně schvalovatel, nezapomeňte provést jednotlivé schvalovací nebo ukončovací kroky tolikrát, kolik funkcí z hlediska schvalovacího procesu zastáváte.

#### 2.2.3.2 Budoucí úpravy schvalovacího procesu

S největší pravděpodobností se bude systém schvalování nadále rozvíjet a upravovat dle požadavků provozu. Dokumentace bude průběžně aktualizována s implementovanými změnami.

# **3** Schvalovací proces - dopad na výkaznictví a disponibilní **rozpočet**

### 3.1 Typy rozpočtových dokladů z pohledu výkaznictví a schvalovacího **procesu**

Z předchozích kapitol vyplývá, že se v systému v jednom okamžiku nachází rozpočtové doklady v různých fázích zpracování. Do 31.12.2012 nebylo nutné brát na tyto "statusy" dokladů ohled. Od 1.1.2013 je tzv. status dokladu z pohledu výkaznictví jednou ze zásadních veličin nebo atributů, které ovlivňují korektní výkaznictví rozpočtu. Následující kapitoly objasní vliv statusu dokladu na výkaznictví a zároveň by mělo sloužit uživatelům, kteří definují nové sestavy jako vodítko ke správnému nastavení výběrových kritérií.

V systému existují základní čtyři fáze/typy rozpočtového dokladu :

- 1 zaúčtováno
- 2 předběžně zaúčtovaný rozpočet
- 3 Předběžně zaúčtovaný rozpočet zaúčtován
- 4 Předběžně zaúčtovaný rozpočet anulován

#### **3.1.1 Status 1 - zaúčtováno**

**RICHARD 
 UHLÍŘ ROP 19**

Tento status mají všechny položky rozpočtových dokladů, které byly zaúčtovány přímo disketou ( bez schvalovacího procesu ). V praxi by to měly být pouze doklady schváleného rozpočtu a doklady přenosu nároků z roku na rok.

#### 3.1.2 Status 2 - předběžně zaúčtovaný rozpočet

Tento status mají všechny položky rozpočtových dokladů nacházející se ve schvalovacím procesu a nejsou ukončené. Tzn. tento status mají položky dokladů, které se nachází "na cestě" ke schválení nebo zamítnutí, ale taky položky (a to je problém viz kapitola 2.2.2), které byly zamítnuty, ale nebyly korektně ukončeny.

#### 3.1.3 Status 3 - předběžně zaúčtovaný rozpočet zaúčtován

Tento status mají všechny položky rozpočtových dokladů, které prošly schvalovacím procesem a byly schváleny i na úrovni Státní pokladny. Schvalovací proces u těchto položek byl korektně ukončen stavem "schváleno".

#### 3.1.4 Status 4 - předběžně zaúčtovaný rozpočet anulován

Tento status mají všechny položky rozpočtových dokladů, které byly součástí schvalovacího procesu a byly zamítnuty ať již interním schvalovatelem nebo Státní pokladnou. Jedná se o korektně ukončené žádosti o rozpočtová opatření, která byla zpracována dle pokynů v kapitole 2.2.2.

#### **3.1.5 Shrnutí**

Jako platná zaúčtovaná rozpočtová opatření a jejich položky se považují všechny položky rozpočtových dokladů, které mají status 1 a 3.

### 3.2 Vliv statusu položky dokladu na disponibilní rozpočet

Pravidlo číslo 12 :

- Rozpočet, proti kterému je kontrolována disponibilita je založen pouze a jen na zaúčtovaných dokladech ROP
- Pro kontrolu disponibility se zohledňují jen položky, které mají  $status$  1 a 3.

#### 3.3 Vliv statusu položky dokladu na výkaznictví

Nevhodné použití satusů nebo vůbec žádné použití statusů v sestavách, kde se vyskytují hodnoty čerpání má za následek zcela zkreslené vykazování hodnot rozpočtu.

Do 31.12.2012 nebyl nasazen systém předběžně pořízených dokladů a schvalovacícho procesu. Z toho důvodu nebylo nutné v sestavách zohledňovat status dokladu. Všechny položky byly ihned proúčtovány. Z této skutečnosti vyplývá další pravidlo pro uživatele

**Pravidlo číslo 13:** 

- Výkazy používané pro rok 2012 jsou bez úprav a začlenění statusů do výběrových kritérií pro rok 2013 NEPOUŽITELNÉ
- Seznam transakcí a výkazů platných pro rok 2013 informace na odboru EKO a Provozu a rozvoje EKIS.

#### 3.3.1 Příklad - orientace ve výkaznictví - analýza stavu

Postupně na příkladu bude objasněn dopad statusů na hodnotu rozpočtu.

V prvním kroku bude zobrazen pohled na rozpočet dle "starých" pravidel pomocí základní standardní transakce FMEDDW.

Na tomto příkladu se dá prezentovat hned několik chyb, ke kterým došlo.

#### **1. pohled roku 2012 na data 2013**

Při zadání § 531100, zdroje 1100000, RP 513912 a bez omezení na status se objeví následující výpis

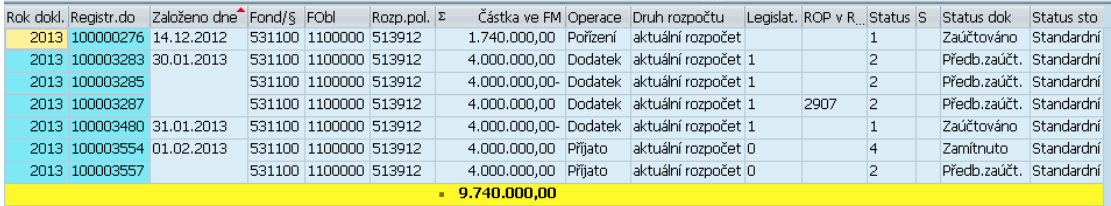

Pokud se podíváte na rozpočet pohledem platným pro rok 2012, tak by se zdálo, že máte k dispozici 9 740 000,-. Přesto ale se objevuje hlášení o překročení rozpočtu...

#### 2. disponibilita

Pokud použijete na výkaz Pravidlo č. 12, aby jste získali hodnotu rozpočtu platnou pro kontrolu disponibility, tak ve sloupci "Status" ( který si můžete v

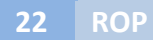

sestavách doplnit ve změně layoutu) vyfiltrujete pouze položky, které mají status 1 nebo 3.

#### Po provedení

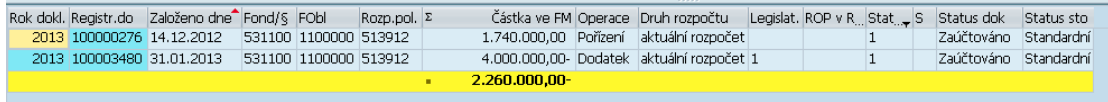

se najednou ukáže hodnota 2 260 000 ale MÍNUS !!!! či-li jen chybným postupem a nedokončováním jednotlivých operací nebo žádostí se na této skladbě dostanete do záporných hodnot, aniž by jste zadali jeden jediný doklad čerpání rozpočtu. Při pokusu o pořízení libovolného dokladu čerpání systém vždy bude hlásit překročení disponibility !!!!

Shrnuto : ze zdánlivého 9 740 000,- plus platí 2 260 000 mínus

#### 3. opravy ještě neschválených dokladů

Nyní doklady nacházející se ve schvalovacím procesu - nejsou ukončené. Podle definice se nasadí filtr na status 2.

#### Po provedení

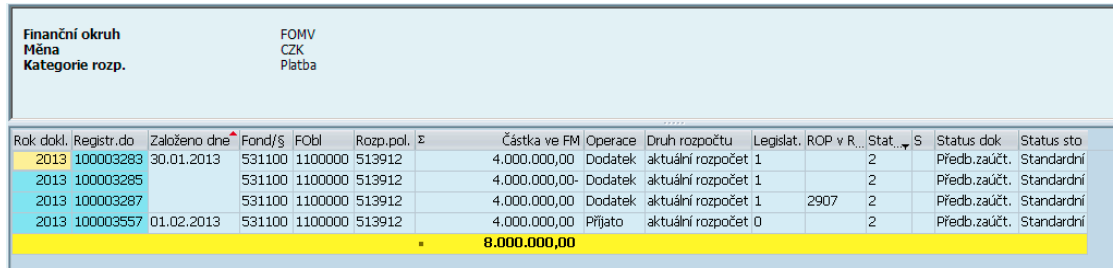

v systému se nyní nachází 4 různé rozpočtové doklady na stejnou částku, které nebyly nijak ukončeny. Navíc se zde objevuje minusová položka. Z toho vyplývá. že byla snaha opravit něco, co ještě neprošlo schvalovacím procesem.

Připomínka Pravidla č. 11

**Pravidlo číslo 11:** Chybně pořízený ROP schválený Státní pokladnou musí být zrušen pouze opravným dokladem, který opět projde schvalovacím procesem • Opravný doklad se může zadat do systému až v okamžiku, kdy je původní doklad státní pokladnou schválen Pokud ještě původní doklad nedošel do státní pokladny, nepořizuje se žádný opravný doklad, ale zajistí se zamítnutí a ukončení žádosti o ROP u nadřízeného schvalovatele

4. přímé zaúčtování dokladu disketou, který měl ale jít do schvalovacího **řízení** 

Přímo zaúčované doklady mají status 1

po nasazení filtru

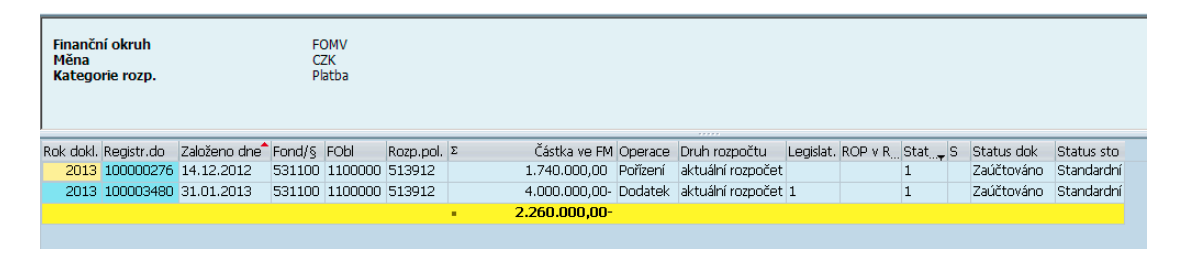

Status 1 mohou vykazovat pouze položky schváleného rozpočtu a převodu nároků z roku na rok.

Tuto podmínku splňuje doklad s operací pořízení. Druhý doklad byl přímo proúčtován. Ovlivnil hodnotu disponibilního rozpočtu, ale tím, že se vyhnul schvalovacímu procesu, není zobrazen v systému Státní pokladny.

#### **3.3.2** Návrh metodického postupu řešení na odstranění problému z předchozího **příkladu**

Projít všechny doklady, které nemají ukončené schvalování (status 2) a doklady zamítnout a ukončit dle postupu popsaného v této dokumentaci, samozřejmě se ponechá takový doklad, který se oprávněně nachází ve schvalovacím procesu a nedošel ještě do Státní pokladny

Cílem je, mít v systému se statusem dokladu 2 pouze ty ROP, které ještě nebyly ani schváleny ani zamítnuty a na tyto operace čekají na vyšších úrovních schvalovacího procesu.

Eliminovat výjimečně stornem všechny doklady, které byly omylem zaúčtovány přímo disketou.

... "čím se věc pokazí, tím se má i napravit"...

Dle potřeby založit doklad nový a poslat přes rozhraní do schvalovacího procesu. 

3.4 Pravidla pro položky dokladů z pohledu statusu a postupy zjištění chyb

#### 3.4.1 Omylem přímo zaúčtované doklady

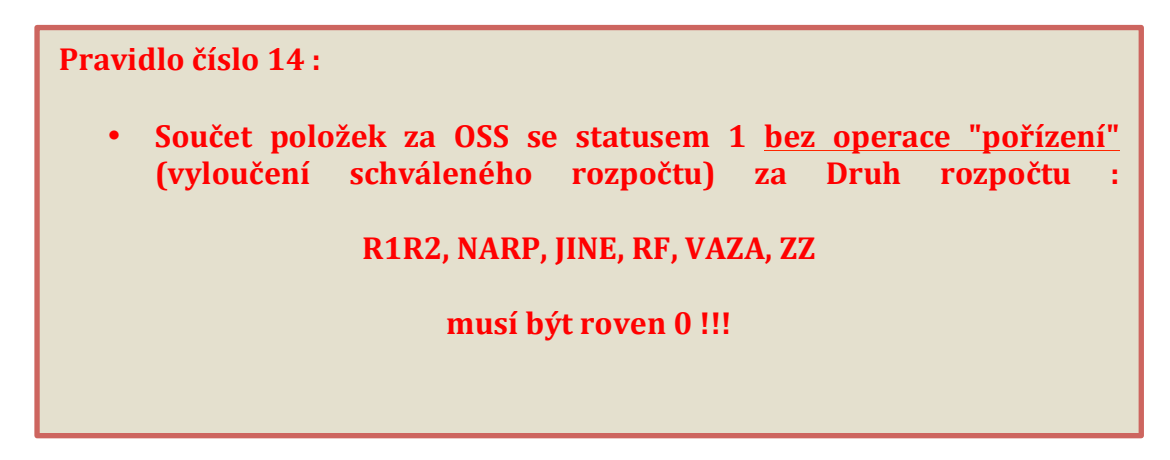

Postup zjištění dokladů:

spusť te transakci FMEDDW a vyberte variantu XX001

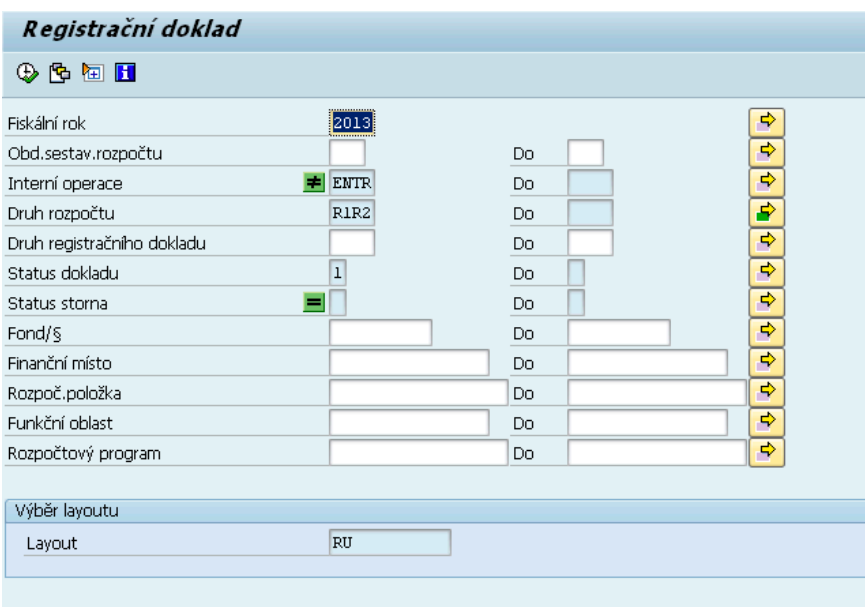

Na vstupní obrazovce proveďte omezení identifikace koruny dle potřeby. Určitě proveďte kontrolu za celou OSS. Čím míň omezíte, tím víc budete mít jistotu, že Vám žádný doklad neunikne.

Sestavu spusťte. Výsledek sestavy dle pravidla číslo 14 musí být nula. Pokud není, odstraňte doklady stronem. Sestava je nastavena tak, aby ukazovala pouze nestornované doklady.

Neměňte přednastavený layout!!! Mohlo by to vést pro ostatní uživatele k vážným chybám, pokud by opravovali rozpočet na základě nastavení pro jiného uživatele.

Pokud se ve sloupci "ROP v RIS" nachází nějaké číslo - doklad nestornujte, ale obrať te se s žádostí o analýzu na pana Štěpánka z odboru Provozu EKIS.

#### 3.4.2 Kontrola neukončených dokladů

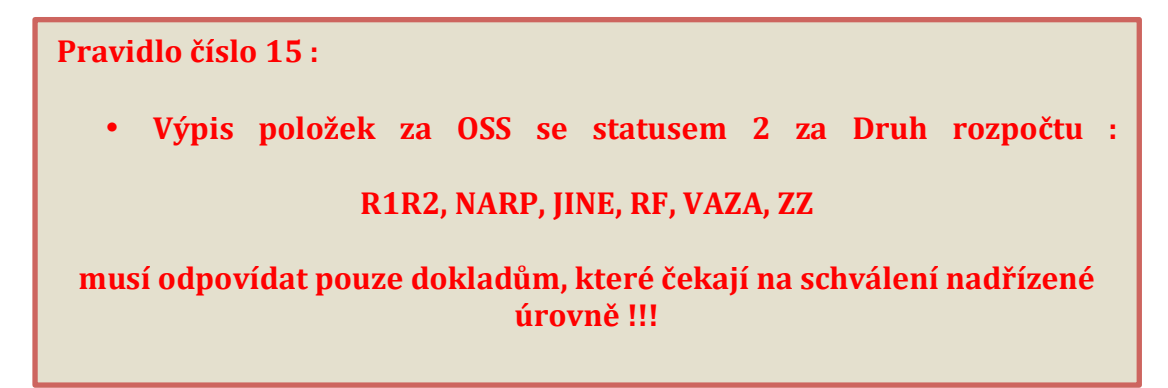

Postup zjištění dokladů :

spusť te transakci FMEDDW a vyberte variantu XX002

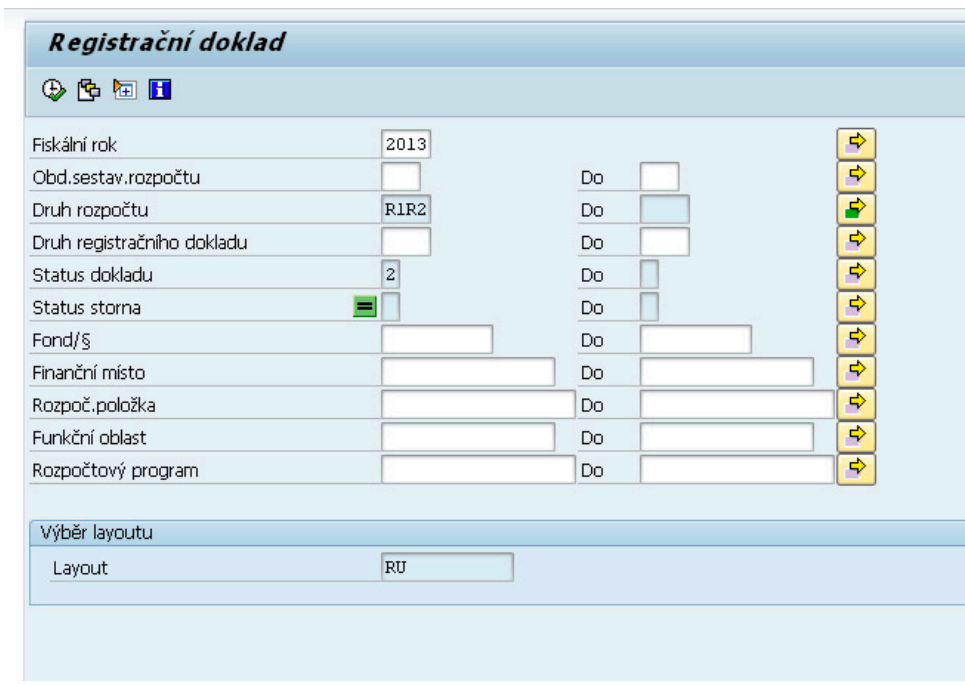

Na vstupní obrazovce proveďte omezení identifikace koruny dle potřeby. Určitě proveďte kontrolu za celou OSS. Čím míň omezíte, tím víc budete mít jistotu, že Vám žádný doklad neunikne.

Sestavu spusťte. Výsledek sestavy dle pravidla číslo 15 musí vykázat pouze doklady, které se mají nacházet ve schvalovací procesu. Pokud tomu tak není, odstraňte zamítnutím a uzavřením.

Neměňte přednastavený layout!!! Mohlo by to vést pro ostatní uživatele k vážným chybám, pokud by opravovali rozpočet na základě nastavení pro jiného uživatele.

Postup pro zjištění, stavu konkrétního dokladu (u koho se doklad právě nachází)

Rozklikněte řádek dokladu, u kterého chcete zjistit, kde se právě nachází.

V levé horní části obrazovky (vedle nadpisu Registrační doklad) klikněte na malou šipku v ikoně vedle nadpisu.

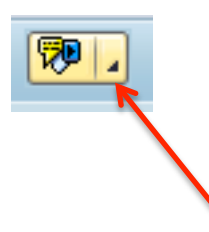

Otevře se malá obrazovka a zvolte :

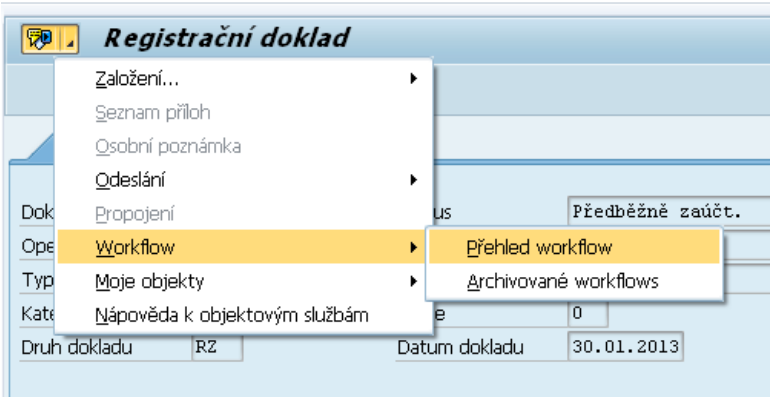

Otevře se obrazovka s historií schvalování.

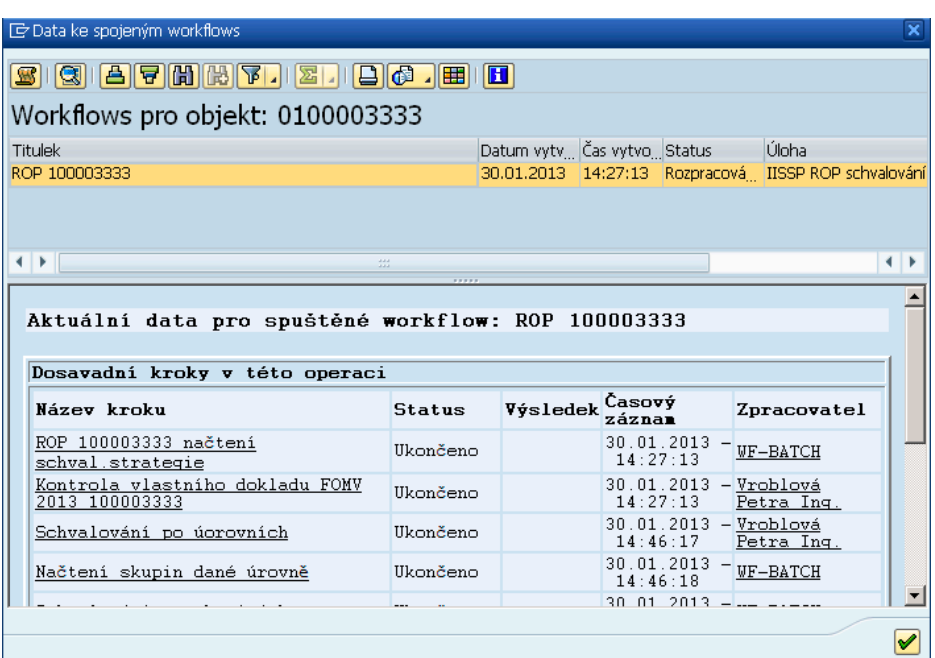

Popojeď te boční lištou až se Vám zobrazí poslední řádek z historie

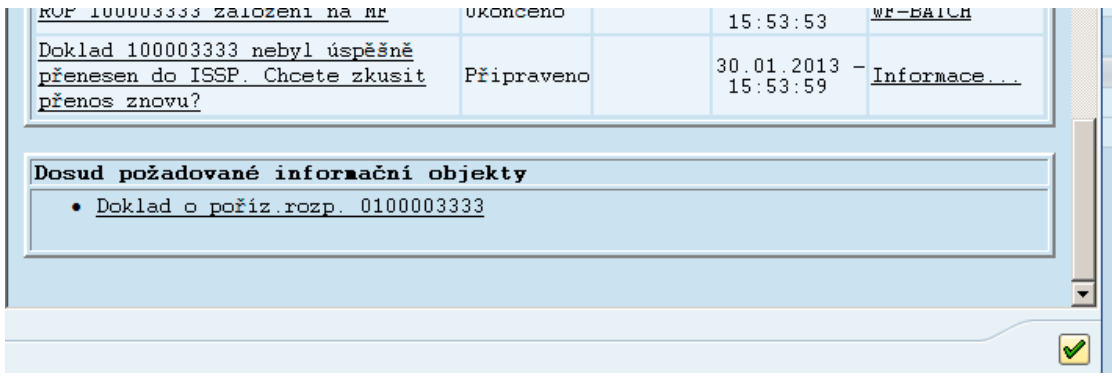

Kliknutím na "Informace" zjistíte pracovníka, u kterého doklad "visí". Kontaktujte prosím tohoto pracovníka s žádostí o zpracování.

V tomto případě například nebyl doklad úspěšně přenesen do RISRE. Kliknutím na hlášku si zobrazíte podrobný popis chyby, ke které došlo.

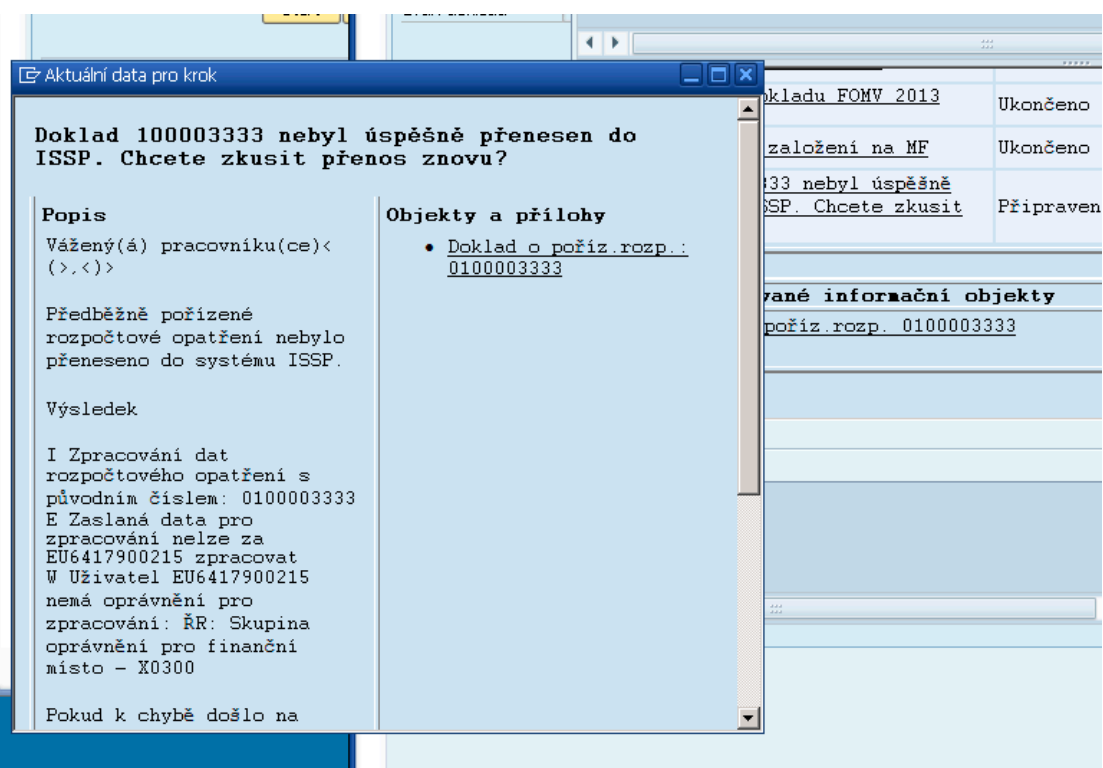

Z hlášení : "Doklad xxxxx nebyl úspěšně přenesen do IISSP. Chcete zkusit přenos znovu? " vyplývá, že doklad zůstal u nejvyšší úrovně schvalovatele v EKIS. Hlášení dále říká, že nedošlo k založení na základě chybějícího oprávnění. Pokud v mezidobí bylo oprávní uživatele opraveno, lze zvolit postup opětovného odeslání. V jiném případě by měl pracovník doklad zamítnout (ne na dotaz opětovného odeslání), vrátit pořizovateli a ten ho korektně ukončí ...

#### **3.4.3** Seznam zamítnutých dokladů

Postup zjištění dokladů:

spusť te transakci FMEDDW a vyberte variantu XX004

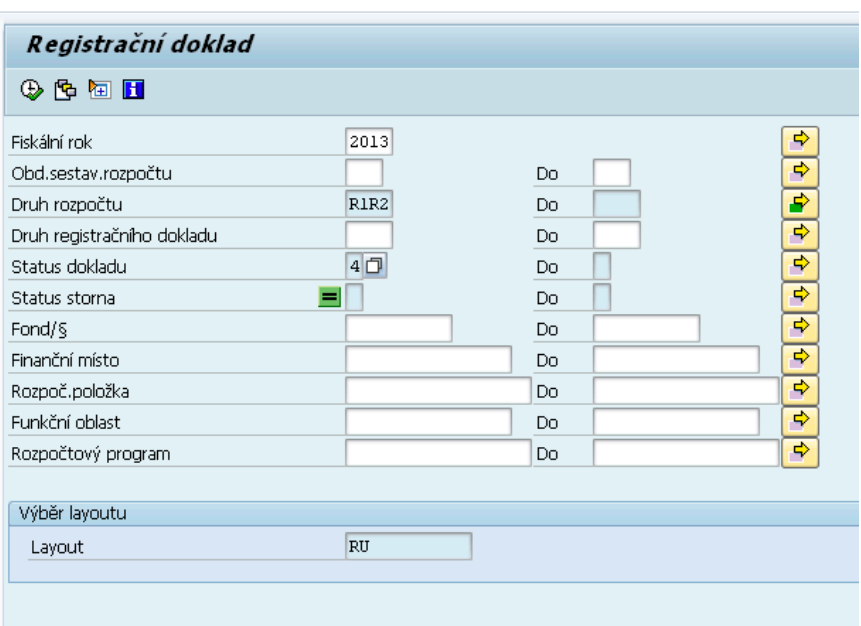

Na vstupní obrazovce proveďte omezení identifikace koruny dle potřeby. Čím míň omezíte, tím víc budete mít jistotu, že Vám žádný doklad neunikne.

Sestava slouží pouze pro přehled zamítnutých dokladů.

#### 3.4.4 Seznam zaúčtovaných dokladů - platných pro kontrolu disponibility

Postup zjištění dokladů:

spusť te transakci FMEDDW a vyberte variantu XX013

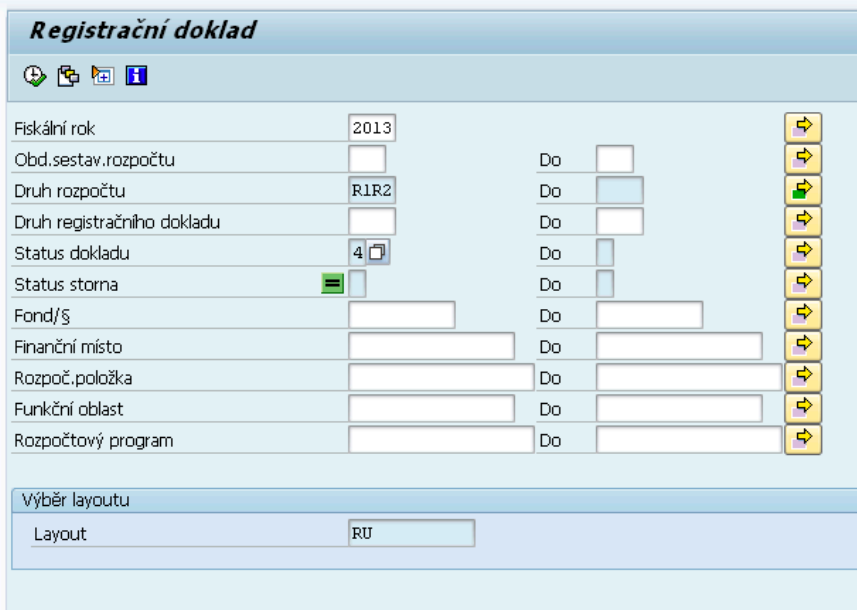

Na vstupní obrazovce proveď te omezení identifikace koruny dle potřeby.

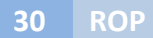

Sestava dává skutečnou hodnotu rozpočtu na jednotlivých IK, která je platná pro kontrolu disponibility.

Pravidlo číslo 16 : Součet položek rozpočtu za jednotlivou IK u statusu 1 a 3 (platné hodnoty zaúčtovaného rozpočtu) nesmí být nikdy menší jak 0!!!

# **4 Ostatní 
 upozornění**

# 4.1 Ruční pořízení ROP přes portál

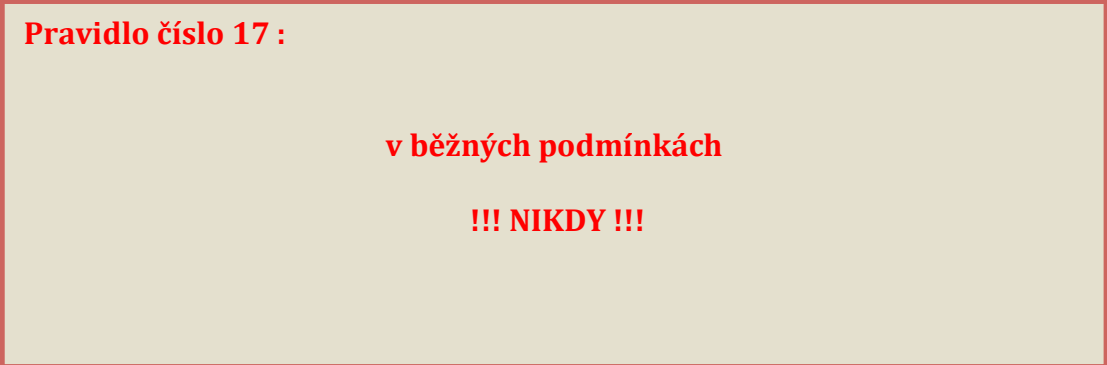

Důvod :

Pokud by pracovník ručně pořídil přes portál přímo do systému RISRE- ROP rozpočtové opatření, které normálně podléhá schvalovacímu procesu, způsobí zásadní nekonzistenci dat mezi systémem EKIS a RISRE-ROP.

Dříve nebo později bude muset stejný ROP pořídit i do systému EKIS. Systém pozná, že se jedná o ROP spadající do schvalovacího interního procesu. Po schválení by byl odeslán do Státní pokladny **duplicitně** !!!

Pouze ve výjimečných situacích ( technické problémy se spojením ) a pouze na základě společného povolení EKO a odboru Provozu a rozvoje **EKIS** je možné provést založení ROPu přímo v RISRE-ROP. V takovém případě musí být ale dodavatel neprodleně o této skutečnosti informován, aby zajistil náhradní postup pro pořízení těchto ROP do systému EKIS